# **Tilslutningsvejledning for SLS webservices Test**

Version 10.3 01.10.2020

# *Indholdsfortegnelse*

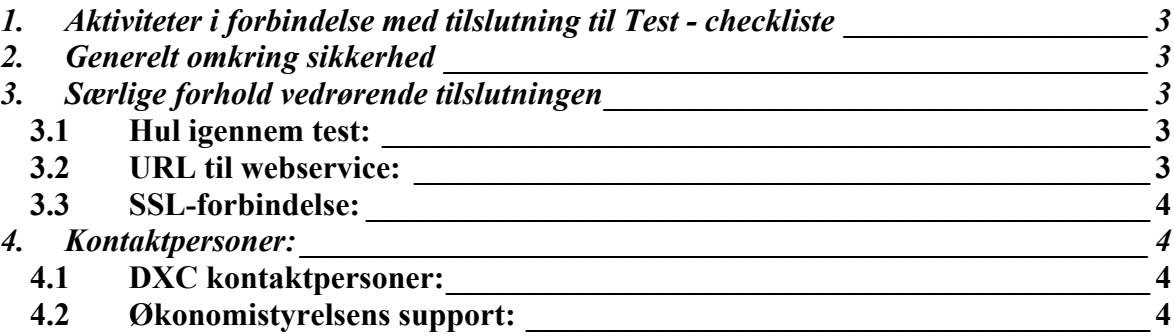

# *Bilag:*

*Bilag 1 – Checklister Server til server adgang til SLS webservice*

*Herunder Procesdiagrammer - Server til server adgang til SLS webservice*

*Bilag 2 – Oprettelse af server til server adgang til SLS webservice - Test*

*Bilag 4 – Klient Certifikat Opsætning SLS webservice - Test*

# *SLS Webservices - Tilslutningsvejledning*

Denne vejledning beskriver proceduren for tilslutning til testafprøvning af SLS Webservices.

# *1. Aktiviteter i forbindelse med tilslutning til Test - checkliste*

De aktiviteter, der skal udføres i forbindelse med test af tilslutning til SLS Webservice, er beskrevet i bilag 1 " Checklister Server til server adgang til SLS webservice" - test-afsnittet.

# *2. Generelt omkring sikkerhed*

Der er i forbindelse med SLS Webservices sikkerhed på 3 forskellige niveauer.

- Firewall
- Certifikater
- Brugerkode

Der skal bestilles åbning i firewall mellem institutionens applikationsserver og SLS Webservices.

Der anvendes et særligt bestillingsskema se bilag 2 Oprettelse af server til server adgang til SLS webservice – Test. De nærmere detaljer for bestillingen er beskrevet i checklisten.

Der skal bestilles klient-certifikat, som skal identificere applikationen overfor SLS Webservices.

Der skal bestilles en brugerkode, der har adgang til SLS Webservices. Denne brugerkode skal bestilles på samme måde som en almindelig brugerkode til SLS via Brugerstyring Løn (BSL).

# *3. Særlige forhold vedrørende tilslutningen*

#### *3.1 Hul igennem test:*

Når firewalls er blevet åbnet, kan man lave en simpel test vha telnet kommandoen. Nedenstående eksempel er fra et kommandovindue på en windows-server. Der testes hul igennem til test-miljøet. Kommandoen skal udføres fra den server, der er blevet åbnet for i firewall.

I kommandovinduet udføres (skriv kommandoen og tryk ENTER): **telnet sls-service.sloen.dk 872**

Hvis setuppet er på plads, vil kommandovinduet blive blankt, ellers vil der komme en meddelelse, som fortæller, at der ikke kan opnås forbindelse til den ønskede service. I tilfælde af fejl skal det løses ved henvendelse til DXC's mailpostkasse.

# *3.2 URL til webservice:*

I wsdl-filerne er angivet placeringen af den webservice, der skal kaldes. Denne URL skal erstattes med den relevante URL. Eksemplet herunder viser opsætning til test-miljøet:

```
<wsdl:port name="OESHDPort" binding="tns:OESHDBinding">
       <soap:address location="URL:portnr/OesFravaerHaendelseAjrf"/>
</wsdl:port>
```
Erstattes med:

```
<wsdl:port name="OESHDPort" binding="tns:OESHDBinding">
      <soap:address location="https://sls-service.sloen.dk:872/OesFravaerHaendelseAjrf"/>
</wsdl:port>
```
# *3.3 SSL-forbindelse:*

Der etableres SSL-forbindelse mellem institutionens applikation og SLS Webservice vha certifikater.

Applikationen skal have adgang til dels et keystore, hvor institutionens klient certifikat er placeret, og dels et truststore, hvor rod certifikatet (fx fra COMODO) er placeret. Eksempel på opsætning af keystore findes i bilag 4 - Klient Certifikat Opsætning SLS webservice - Test

# *4. Kontaktpersoner:*

# *4.1 DXC kontaktpersoner:*

Kontaktperson vedrørende SLS funktionalitet: Mailpostkasse: [DXC-OES-forvaltning@dxc.com](mailto:DXC-OES-forvaltning@dxc.com) Telefonnummer: 3614 6800 Mobilnummer: 2923 6995

### *4.2 Økonomistyrelsens support:*

Opret en sag i Serviceportalen: [https://serviceportal.statens-adm.dk](https://serviceportal.statens-adm.dk/)